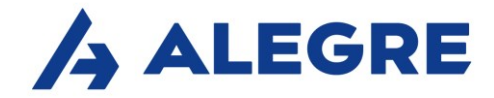

 $\mathbf{1}$ 

# Portal Przewoźnika ALEGRE

Instrukcja dla użytkowników

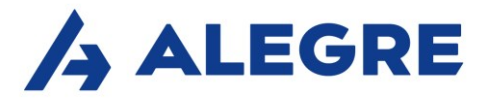

# Spis treści

- 1. Logowanie do portalu i generowanie hasła
- 2. Pulpit Przewoźnika
- 3. Nadawanie statusów załadunku i rozładunku
- 4. Załączanie dokumentów do zlecenia
- 5. Generowanie faktury i podłączanie PDF
- 6. Funkcjonalności dodatkowe
- 7. Giełda ładunków

# 1. Logowanie do portalu i generowanie hasła

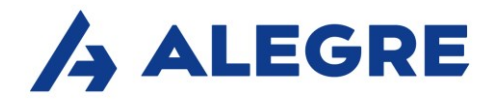

Logowanie do Portalu odbywa się na stronie www.alegre.pl => przycisk Portal Przewoźnika

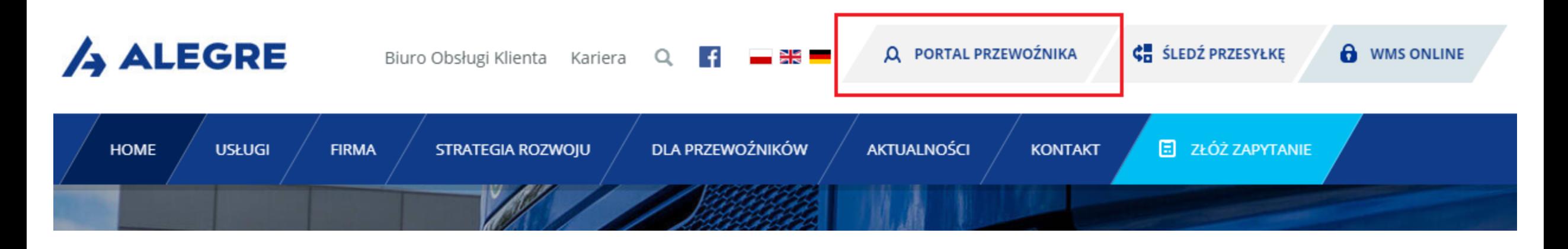

Po kliknięciu w "Portal Przewoźnika" w przeglądarce otworzy się nowa karta/strona z oknem logowania (adres strony: https://espeed.alegre.pl/login) Serwis internetowy InterLAN eSPEED wykorzystuje pliki cookies, które umożliwiają i ułatwiają Ci korzystanie z jego zasobów. Korzystając z serwisu wyrażasz jednocześnie zgodę na wykorzystanie plików cookies. Szczegółowe informacje znajdziesz w zakładce Polityka prywatności

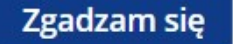

#### Pierwsze logowanie do Portalu

W polu "Login" wpisujemy indywidualny login, który przesłaliśmy Ci e-mailem, a następnie klikamy w przycisk "Resetuj hasło"

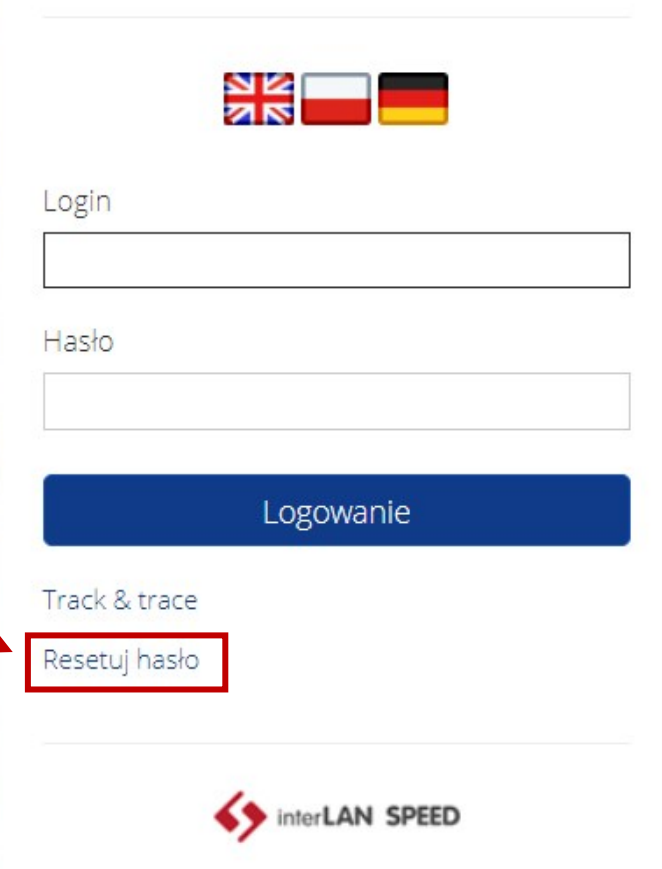

A ALEGRE

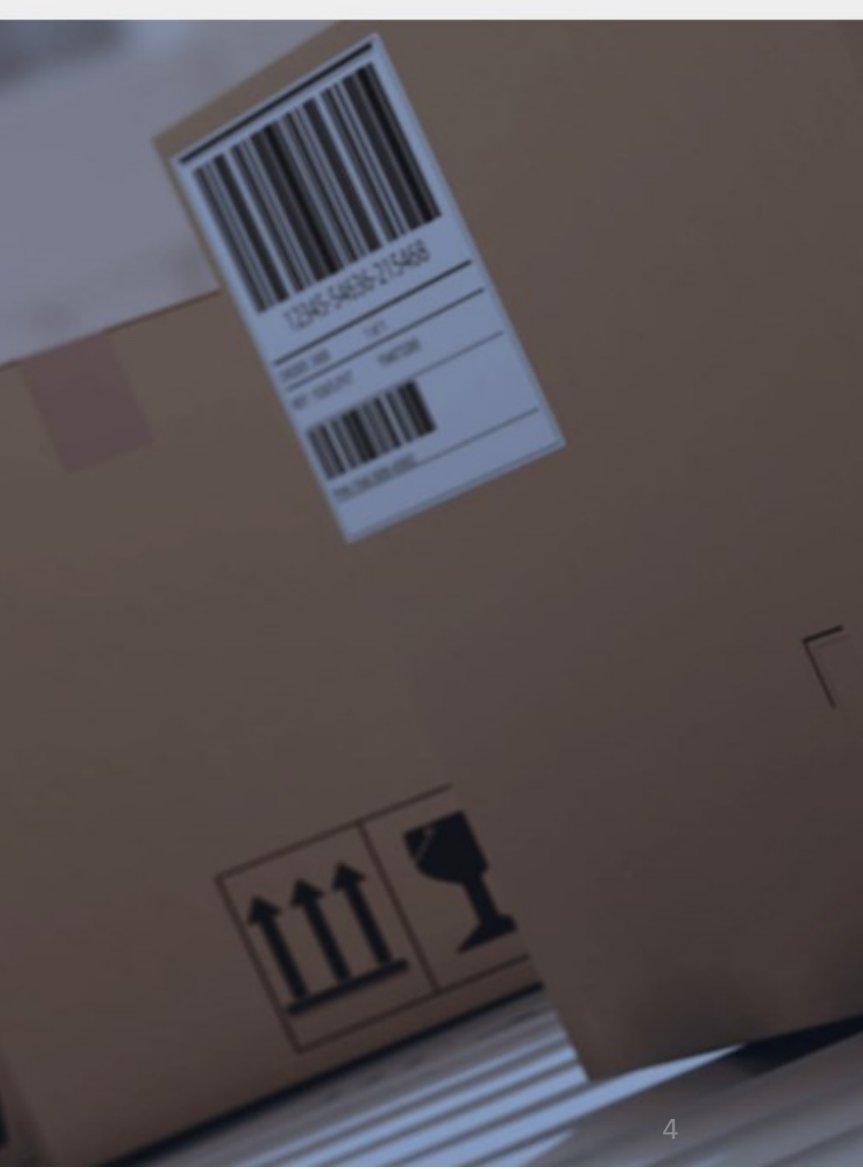

Serwis internetowy InterLAN eSPEED wykorzystuje pliki cookies, które umożliwiaja i ułatwiaja Ci korzystanie z jego zasobów.

Na Twoją skrzynkę e-mail wysłano link do utworzenia nowego hasła

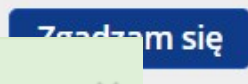

#### **Resetowanie hasła**

W oknie resetowania hasła ponownie wpisujemy swój login oraz adres e-mail, dla którego utworzono konto na portalu i zatwierdzamy przyciskiem "Resetuj".

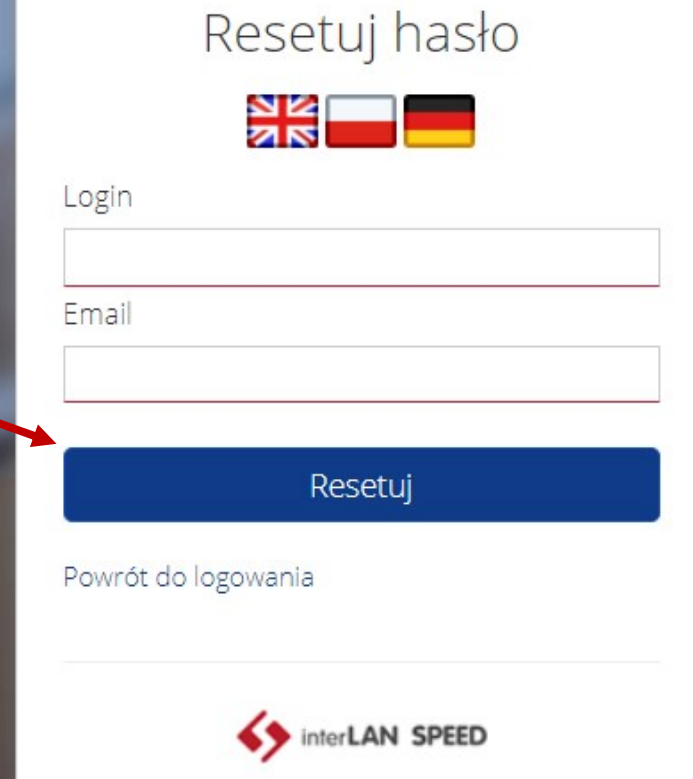

A ALEGRE

## Następnie pojawi się komunikat<sup>1</sup>

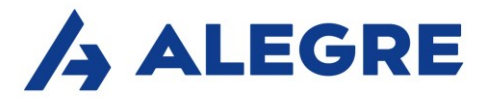

A ALEGRE

## Na Twoją skrzynkę mailową został wysłany e-mail z adresu powiadomienia@alegre.pl z linkiem do utworzenia hasła:

Aby dokończyć proces resetowania hasła kliknij na ponizszy link lub wklej go do przeglądarki:

https://espeed.alegre.pl:82/rp/ZDE1Yjg0YmE0NTk4MDE0OTFIMTM2MzVlMjBiMDBkMGJlZTdjODM4MQ==/?lang=pl

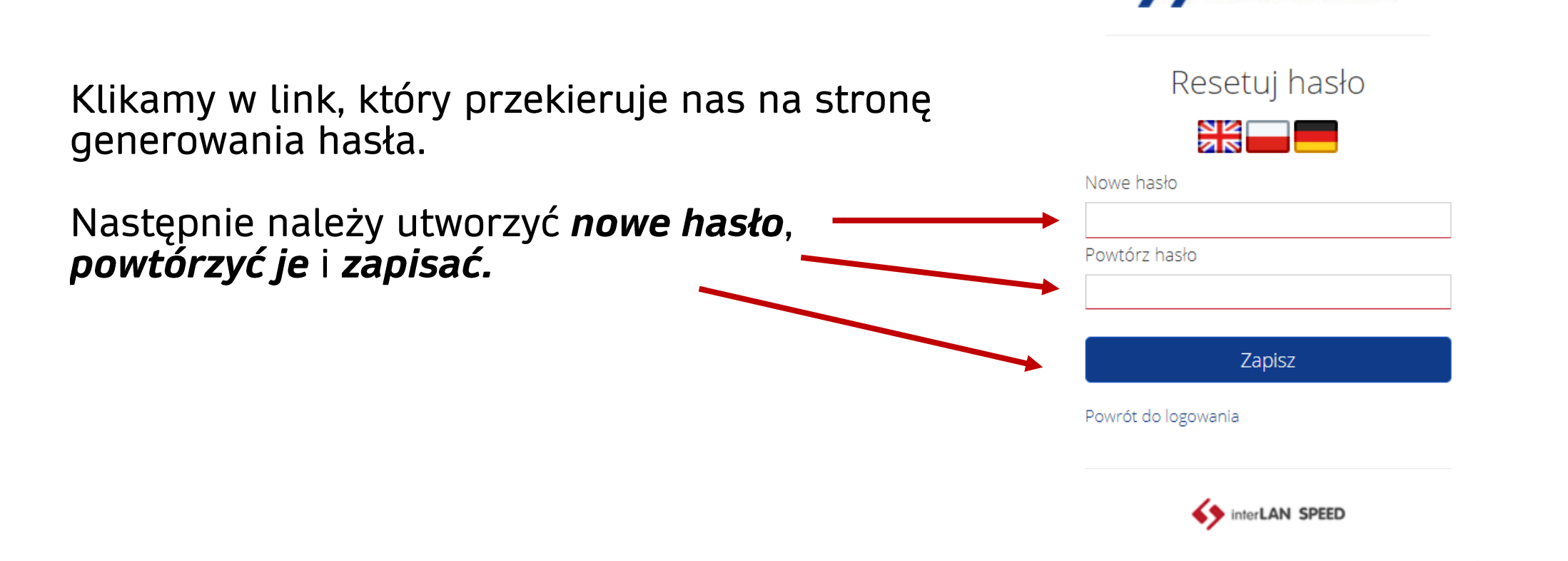

Serwis internetowy InterLAN eSPEED wykorzystuje pliki cookies, które umożliwiają i ułatwiają Ci korzystanie z jego zasobów. Korzystając z serwisu wyrażasz jednocześnie zgodę na wykorzystanie plików cookies. Szczegółowe informacje znajdziesz w zakładce Polityka prywatności

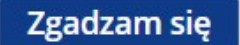

### Logowanie

Aby się zalogować<br>należy wpisać swój login oraz utworzone hasło

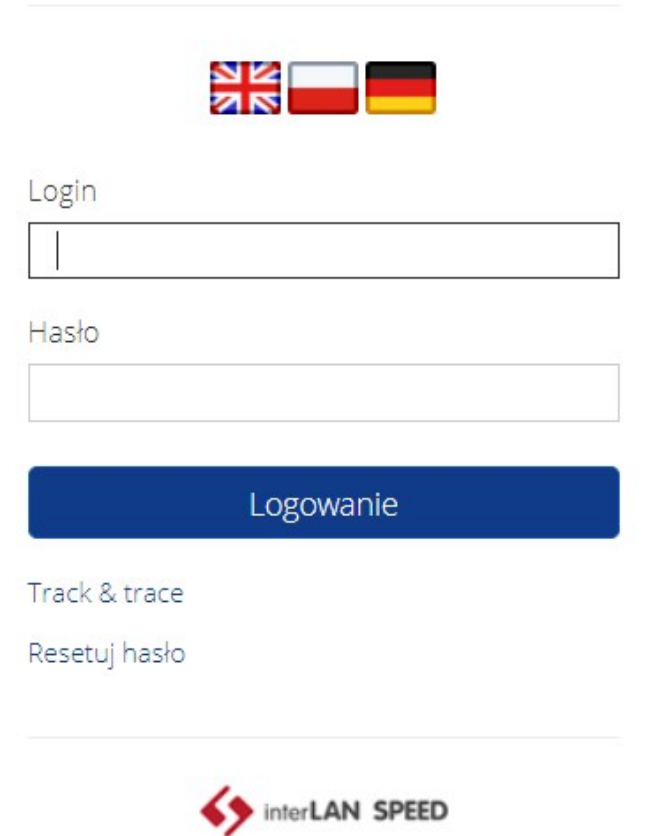

A ALEGRE

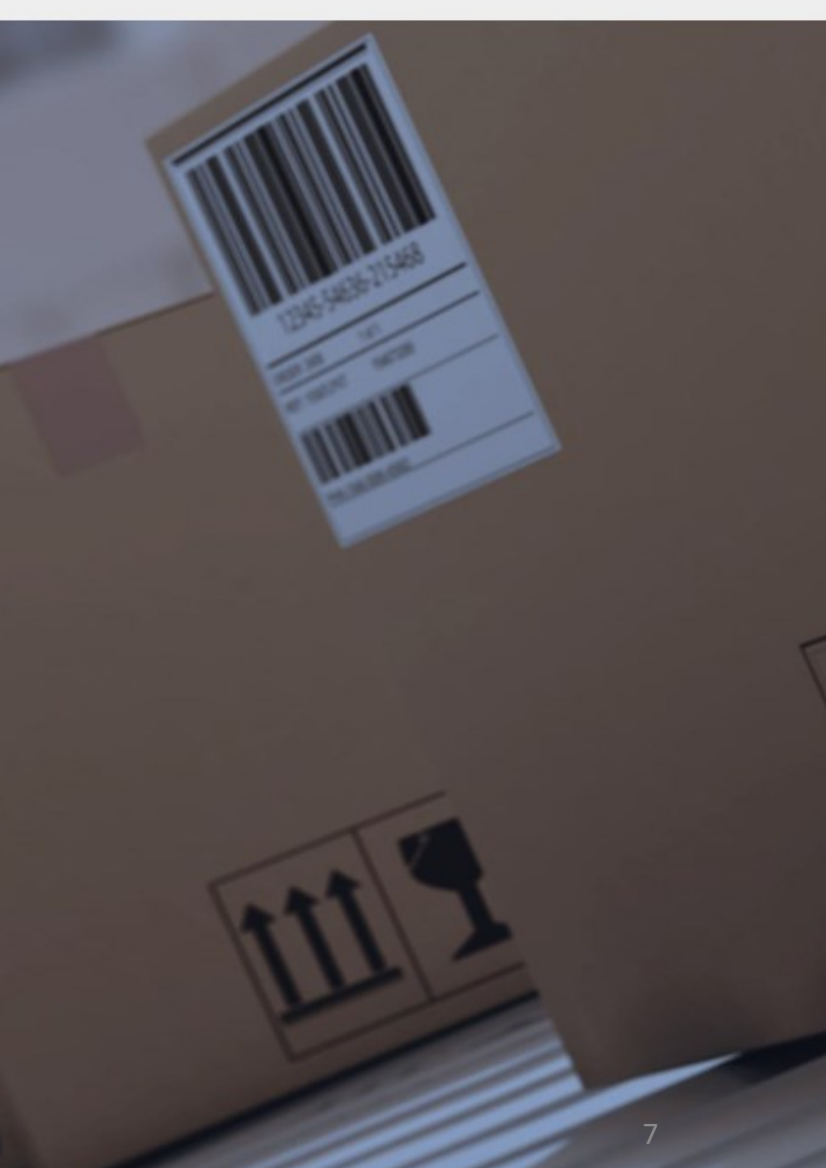

# 2. Pulpit Przewoźnika

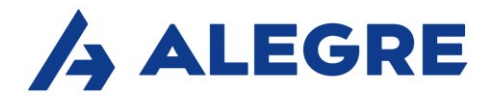

#### $\langle \rangle$   $\langle \rangle$   $\mathbb{C}$  88 |  $\sqrt{PN}$  A espeed.alegre.pl

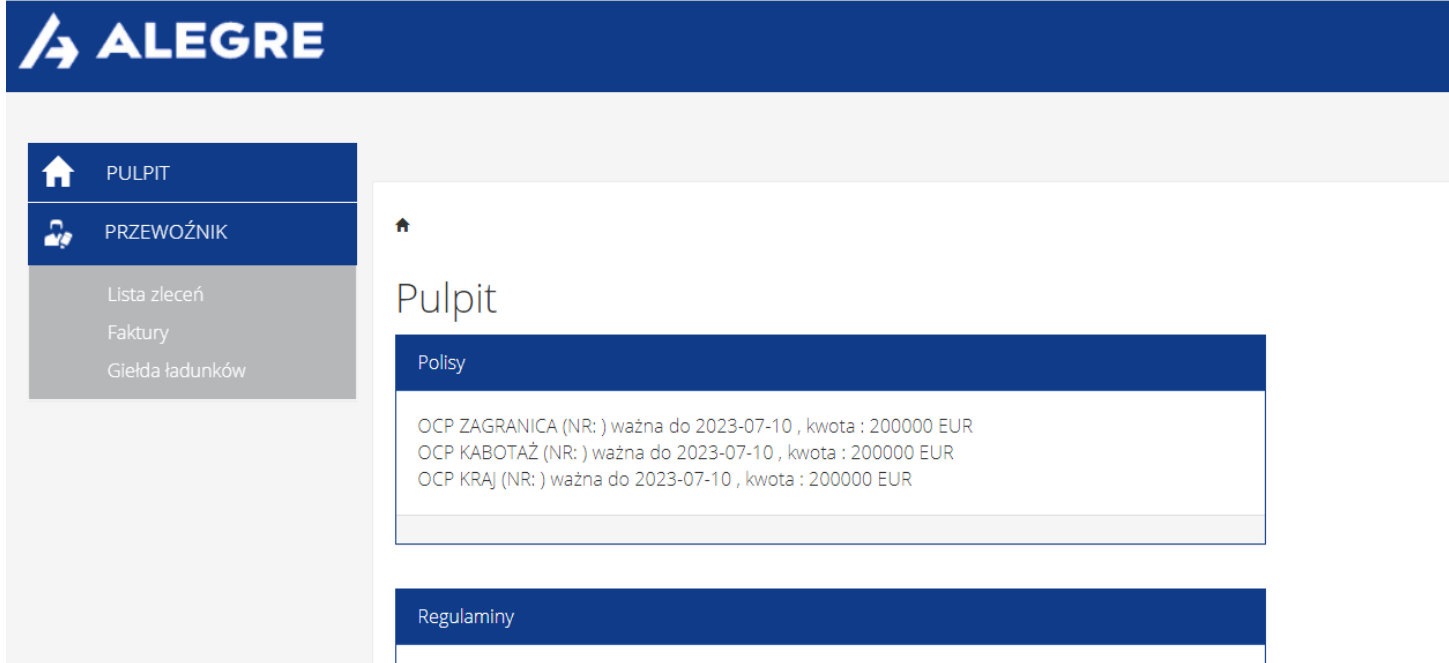

Po zalogowaniu do Portalu wyświetli się Pulpit Przewoźnika, z którego możesz:

- rozpocząć dodawanie załączników do zleceń

- sprawdzić stan swoich faktur
- sprawdzić statusy załadunku i rozładunku swoich zleceń w Track&Trace
- zweryfikować aktualność swojej polisy OCP
- znaleźć Regulamin Portalu oraz Instrukcję Użytkownika
- znaleźć nowe zlecenia na Giełdzie ładunków

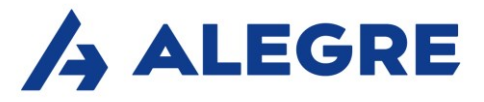

# 3. Nadawanie statusów załadunku i rozładunku

Uwaga! Jeśli nadałeś już status zleceniu na podstawie otrzymanego od nas e-maila z linkiem do statusowania, przejdź do następnego punktu instrukcji – 4. Załączanie dokumentów do zlecenia

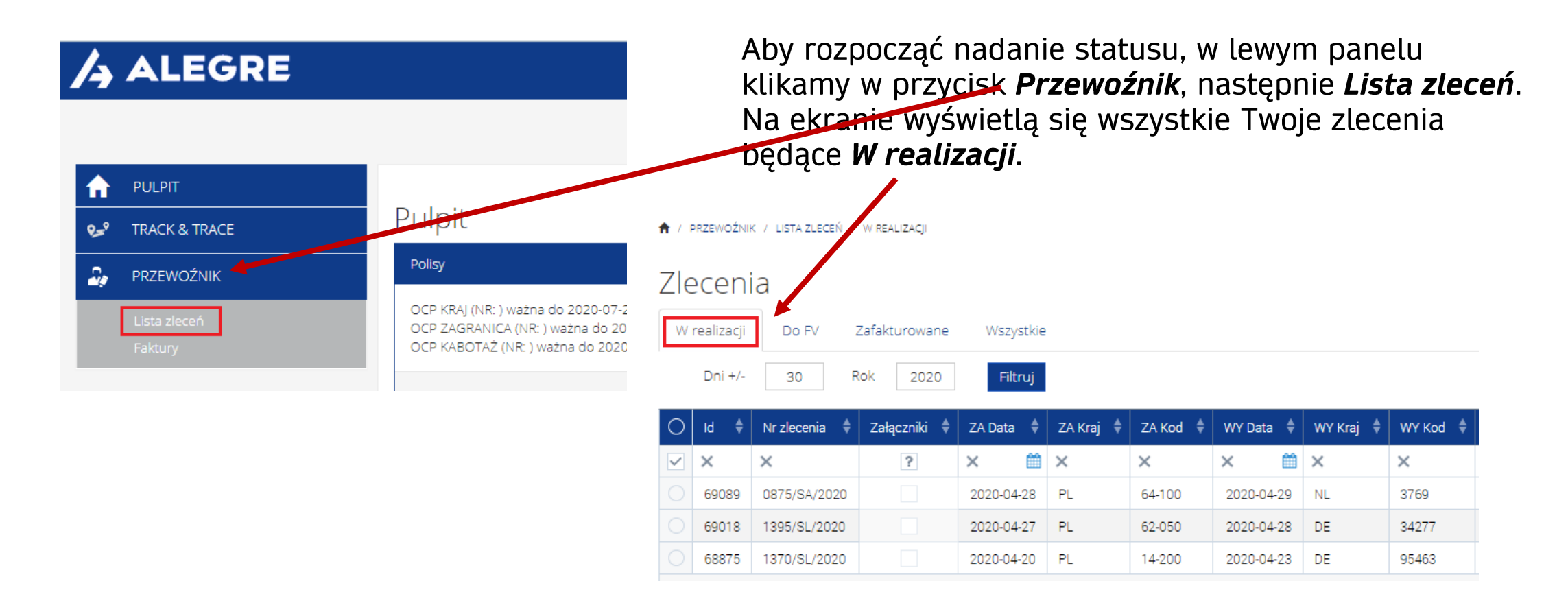

A ALEGRE Aby nadać status, czyli rzeczywisty czas załadunku i rozładunku, należy kliknąć prawym przyciskiem myszy na Zlecenia właściwe zlecenie, znajdujące się w zakładce W realizacji i wybrać przycisk Nadaj status. W realizacji Do FV Zafakturowane Wszystkie Filtruj Dni +/-30 Rok 2020 ZA Kraj Załączniki ZA Data ◈ **Id** Nr zlecenia 鱛  $\checkmark$  $\times$  $\times$  $\overline{?}$  $\times$  $\times$ 69089 0875/SA/2020 2020-04-28 **PL** Następnie wybieramy Zdarzenie 1395/SL/2020 2020-04-27 PI. 9018 załadunku (ZA) lub rozładunku (WY) 2020-04-20 68875 **PL** ik v Nadaj status Edytuj zasoby Lista załączników Nadaj status Dodaj załącznik Pola wymagane oznaczone: \_\_  $+/-$ Dane podstawowe Zdarzenie Nr zlecenia Data planowana Godzina planowana Wybierz RRRR-MM-DD Data rzeczywista  $+1$ Wybierz ze słownika Data rzeczywista Godzina rzeczywista RRRR-MM-DD Wybierz ÷ Zdarzenie  $\frac{1}{2}$  Nr zlecenia  $\frac{1}{2}$ Typ PLH POL LEIM HOLZ; USŁUGOWA 22; 64-100; LESZNO; PL 0875/SA/2020 WY 0875/SA/2020 Beds And More; Batenburgweg; 3769; Soesterber; NL

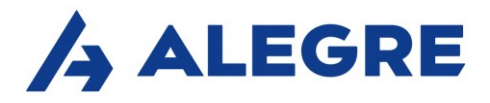

Otworzy się karta Nadaj status, w której wpisujemy rzeczywistą datę oraz godzinę zakończenia zdarzenia załadunku (ZA) lub rozładunku (WY), zatwierdzając przyciskiem Zapisz.

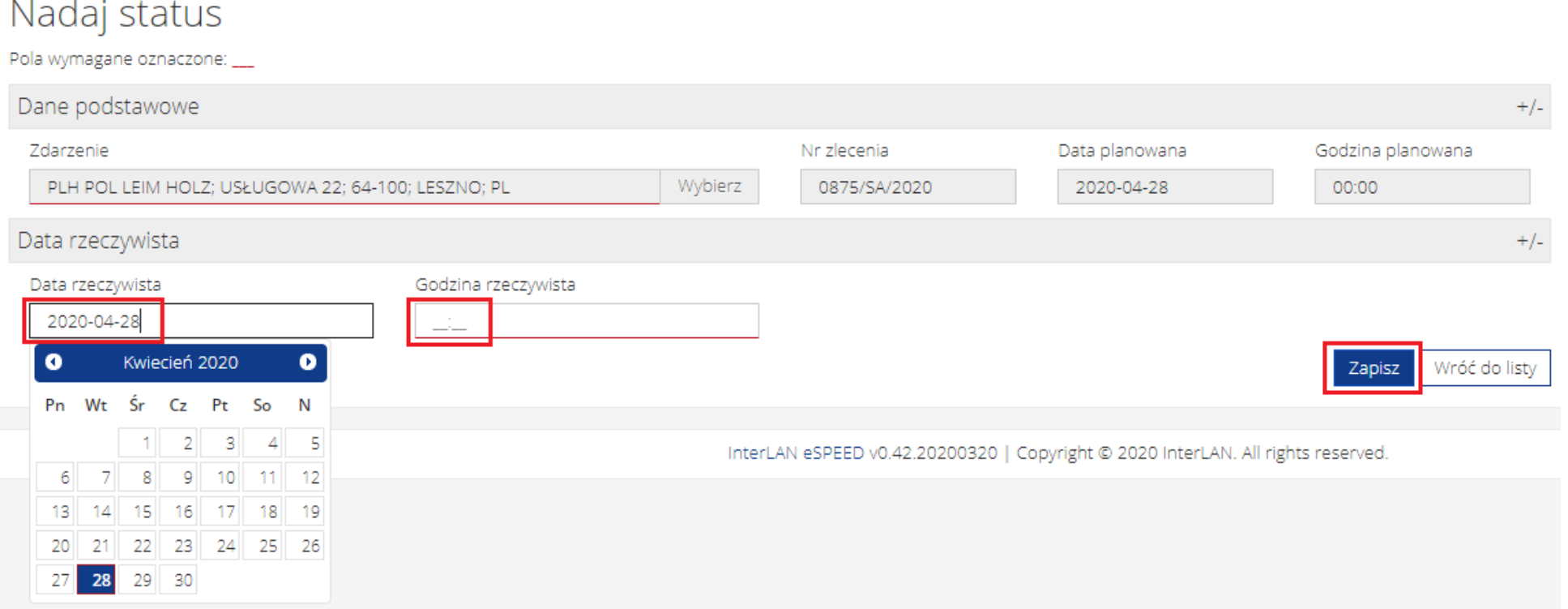

Uwaga! Czynność nadania statusu należy wykonać oddzielnie dla każdego zdarzenia. Zatem po nadaniu statusu dla załadunku, nadaj status dla rozładunku.

# 4. Załączanie dokumentów do zlecenia

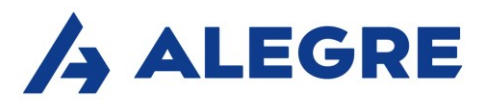

Wszystkie

Filtruj

 $\mathbb{m} \times$ 

1. Aby załączyć dokumenty do zlecenia, Twoje zlecenie powinno znajdować się w zakładce Do FV. Wówczas klikamy prawym przyciskiem myszy na zlecenie i wybieramy Dodaj załącznik

Uwaga! Jeśli Twoje zlecenie nie znajduje się w zakładce Do FV, wróć do 3. Nadawanie statusów załadunku i rozładunku.

2. Następnie pojawi się okno Dodawania załączników wraz z krótką instrukcją w 3 prostych<sup>®</sup> krokach.

Dodajemy załączniki i klikamy Zapisz.

#### W realizacji Zafakturowane Lista zleceń Dni  $+/$ Rok 2020 Nr zlecenia  $\phi$  | Załaczniki  $\phi$ 0856/SA/2020 69020 2020-04-21 PL 0838/SA/2020 2020-04-17 PL 68920 0833/SA/2020 2020-04-16 PL 68903 68878 0823/SA/20 2020-04-17 PL Lista załączników Utwórz fakturę Dodaj załącznik

↑ / PRZEWOŹNIK / LISTA ZLECEŃ / DO FV

Zlecenia

#### Dodaj załączniki do zlecenia 0833/SA/2020

Pola wymagane oznaczone:

Instrukcja dodawania załączników

1. Zeskanuj i zapisz na swoim komputerze dokumenty przewozowe według poniższych kryteriów Format skanu: PDF, Maksymalny rozmiar pliku: 20 MB, Upewnij się, czy zeskanowane strony są czytelne Dokumenty należy zeskanować maksymalnie do dwóch plików: - do jednego pliku skanujemy wszystkie Lieferscheiny ułożone w kolejności adresów wymienionych na Ladeliście

PULPIT

**Q\_9** TRACK & TRACE

PRZEWOŹNIK

- do drugiego pliku skanujemy wszystkie pozostałe dokumenty

- jeśli Twoje zlecenie nie zawierało Lieferscheinów, zeskanuj wszystkie dokumenty do jednego pliku

2. Aby dodać zeskanowane dokumenty wybierz Rodzaj załącznika LS (Lieferscheiny) lub DOK (Wszystkie pozostałe dokumenty)

3. Następnie wybierz Załącznik odpowiedni do wskazanego wyżej Rodzaju. Jest to plik z zeskanowanymi wcześniej dokumentami na Twoim komputerze. Na koniec naciśnij przycisk Zapisz.

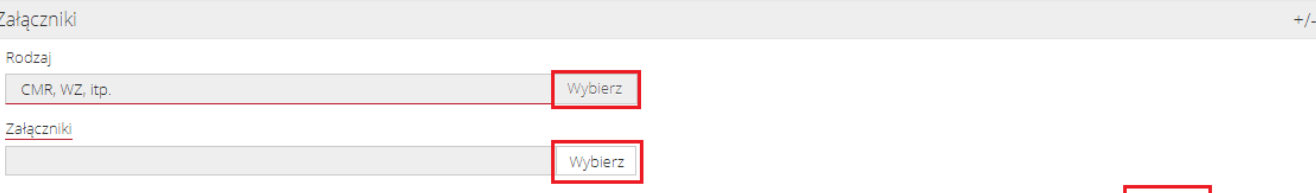

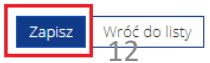

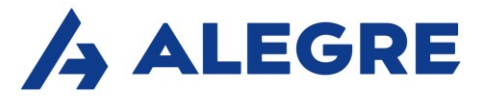

# 5. Generowanie faktury i załączanie PDF

Po podpięciu dokumentów przewozowych Twoje zlecenie przeskoczy do zakładki Do FV. Kliknij w zlecenie prawym przyciskiem myszy i wybierz Utwórz fakturę.

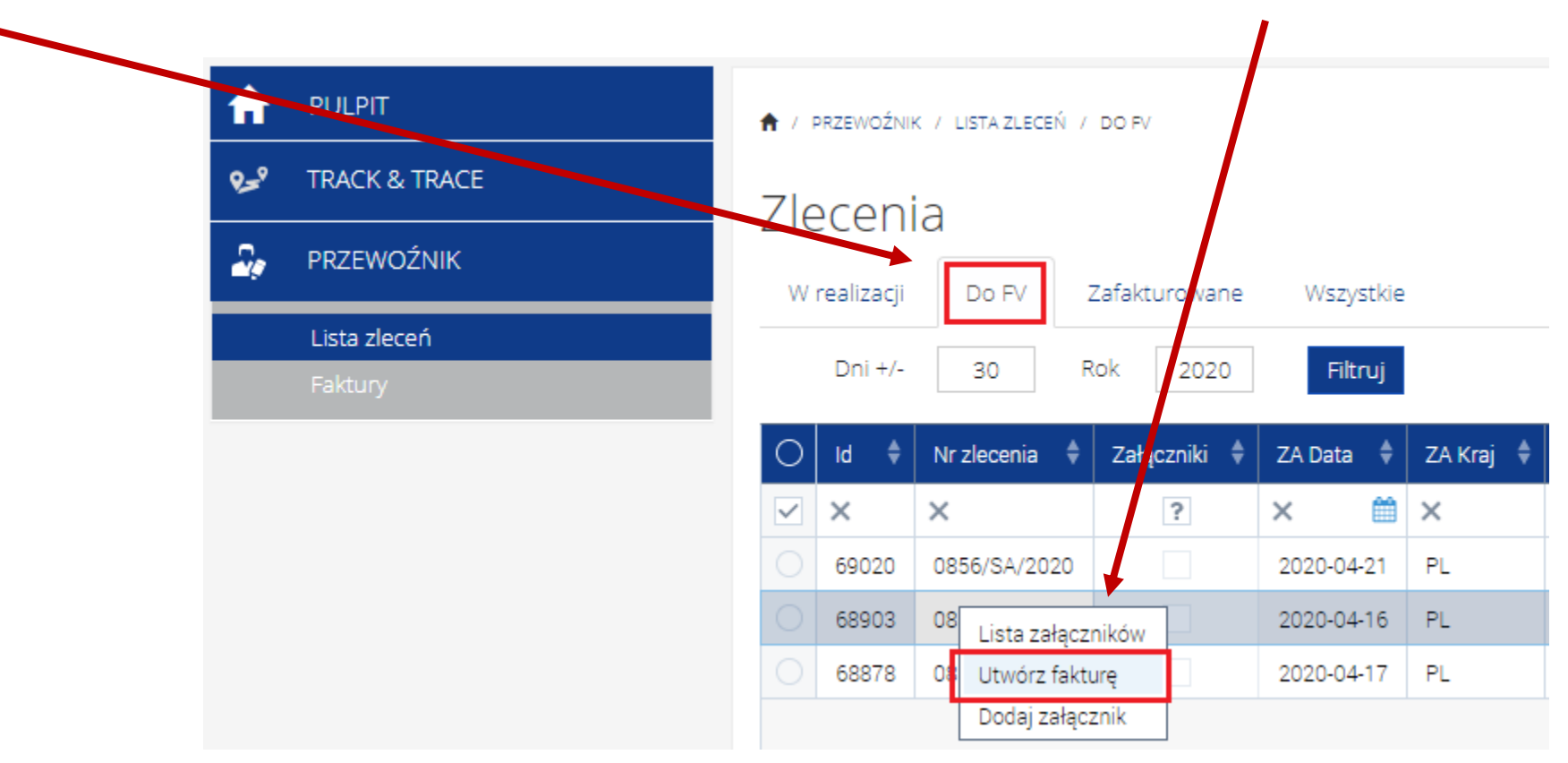

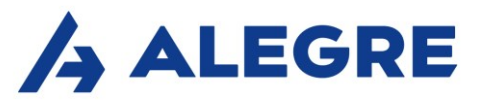

#### Otworzy się okno generowania nowej faktury, które będzie już zawierało predefiniowane dane. Zweryfikuj ich poprawność oraz uzupełnij numer faktury.

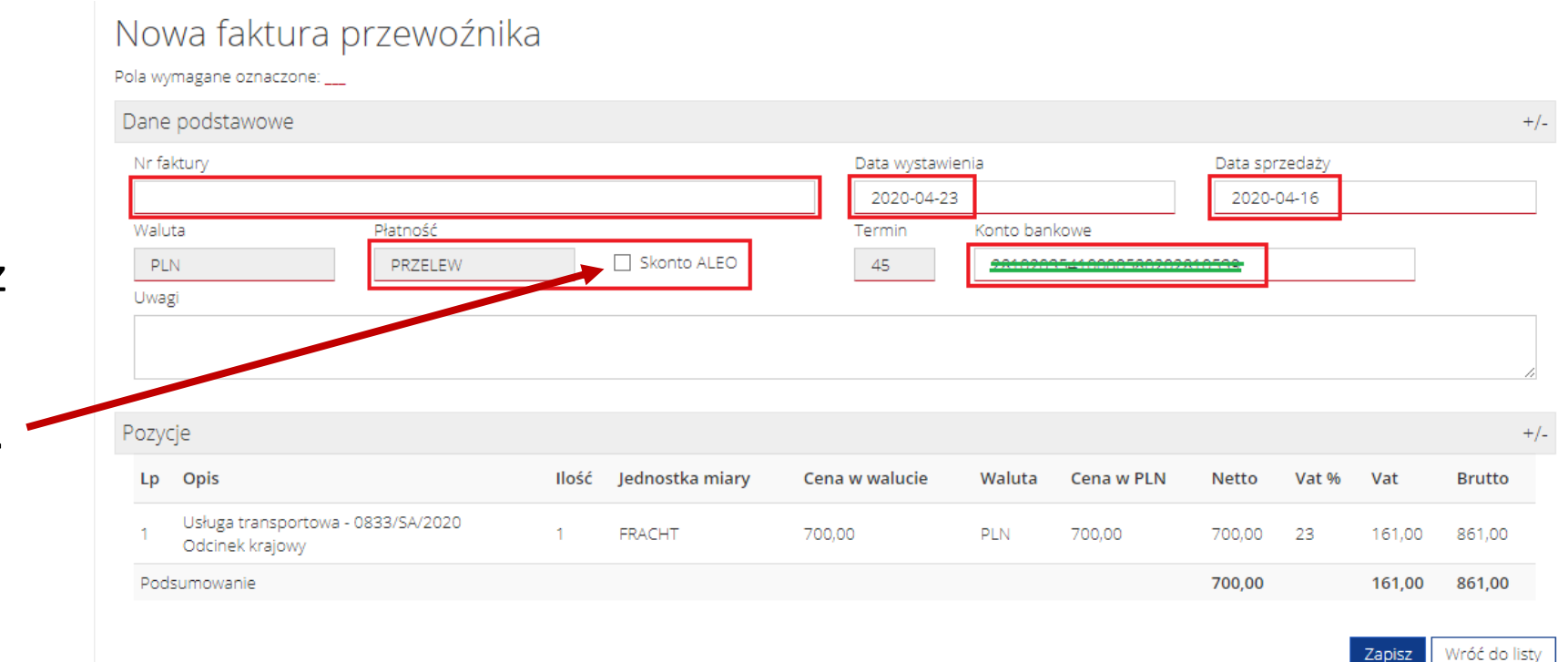

Jeśli chcesz skorzystać z przyspieszonej płatności w formie skonta, kliknij w okienko Skonto ALEO.

Uwaga! Ze względów bezpieczeństwa edycja rachunku bankowego nie jest możliwa z poziomu Portalu. W przypadku potrzeby zmiany rachunku skontaktuj się z Działem Faktur Alegre => https://www.alegre.pl/kontakt/zespol

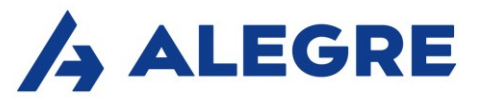

W ostatnim kroku pojawi się okno załączania e-faktury w PDF.

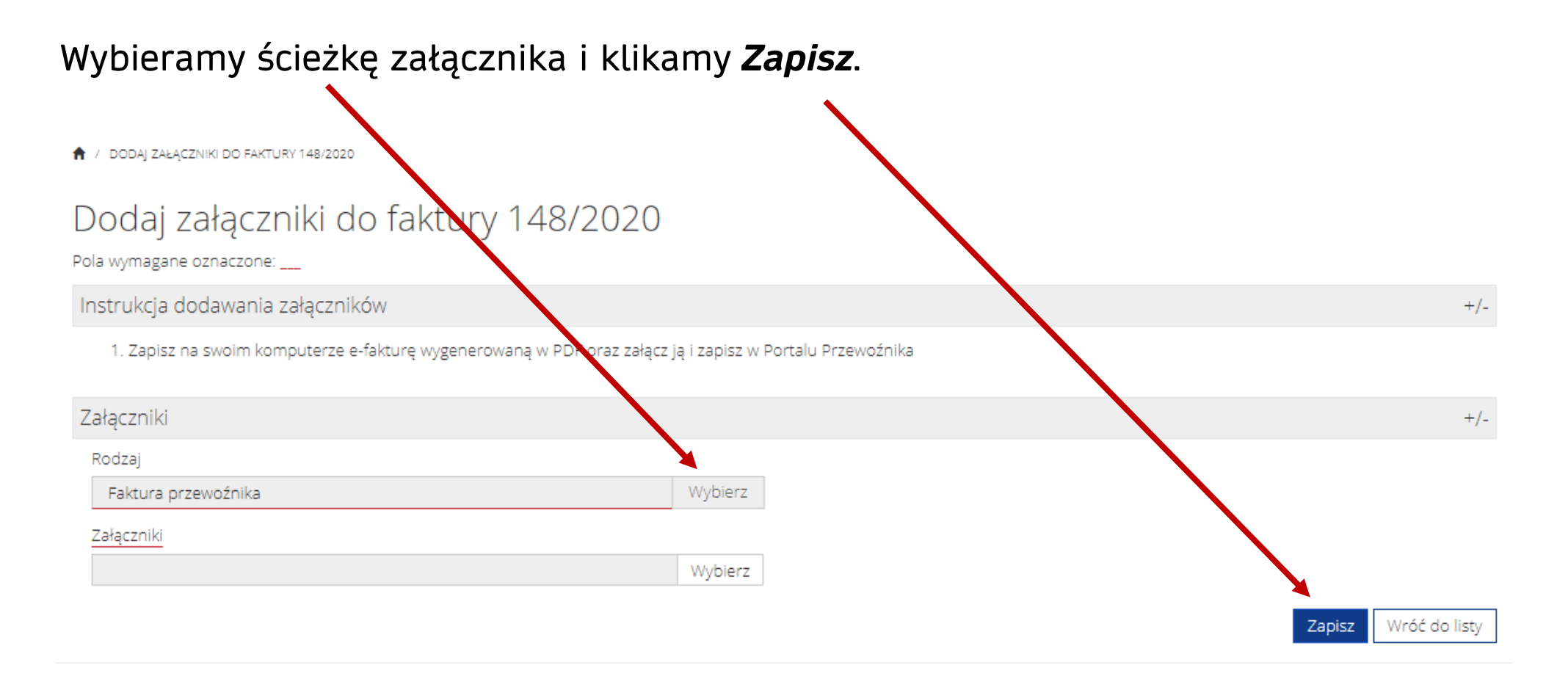

Uwaga! Załączana faktura w PDF nie może być zeskanowaną fakturą papierową, lecz fakturą wygenerowaną w PDF zgodnie z przepisami o fakturach elektronicznych.

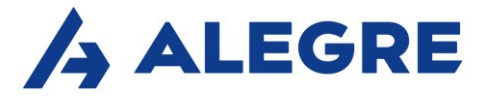

### Dziękujemy.

Dział Faktur przeprowadzi teraz weryfikację wprowadzonych dokumentów, o czym poinformujemy Cię w formie automatycznej wiadomości e-mail.

Jeśli wybrałeś płatność za fakturę w formie *skonta*, otrzymasz powiadomienie o akceptacji faktury oraz jej wprowadzeniu na *platformę ALEO*.

Jeśli wykupiłeś pakiet *Alegre SmartPay*, Twoja faktura będzie gotowa do sfinansowania na ALEO w ciągu 1 godziny od chwili wprowadzenia dokumentów na Portalu Przewoźnika Alegre.

> W przypadku pytań zapraszamy do kontaktu z Działem Faktur i Rozliczeń Przewoźników: Tel. 55 629 65 47; 55 629 65 51

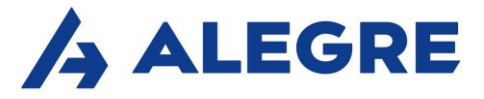

# 6. Funkcjonalności dodatkowe

Dodatkową zaletą Portalu jest możliwość przeglądu wszystkich swoich faktur oraz statusów płatności. W każdej chwili możesz sprawdzić, która z faktur została zapłacona, jaką ma formę płatności albo czy nie została objęta reklamacją.

Wszystko to znajdziesz w Panelu Przewoźnika => Faktury => Wszystkie

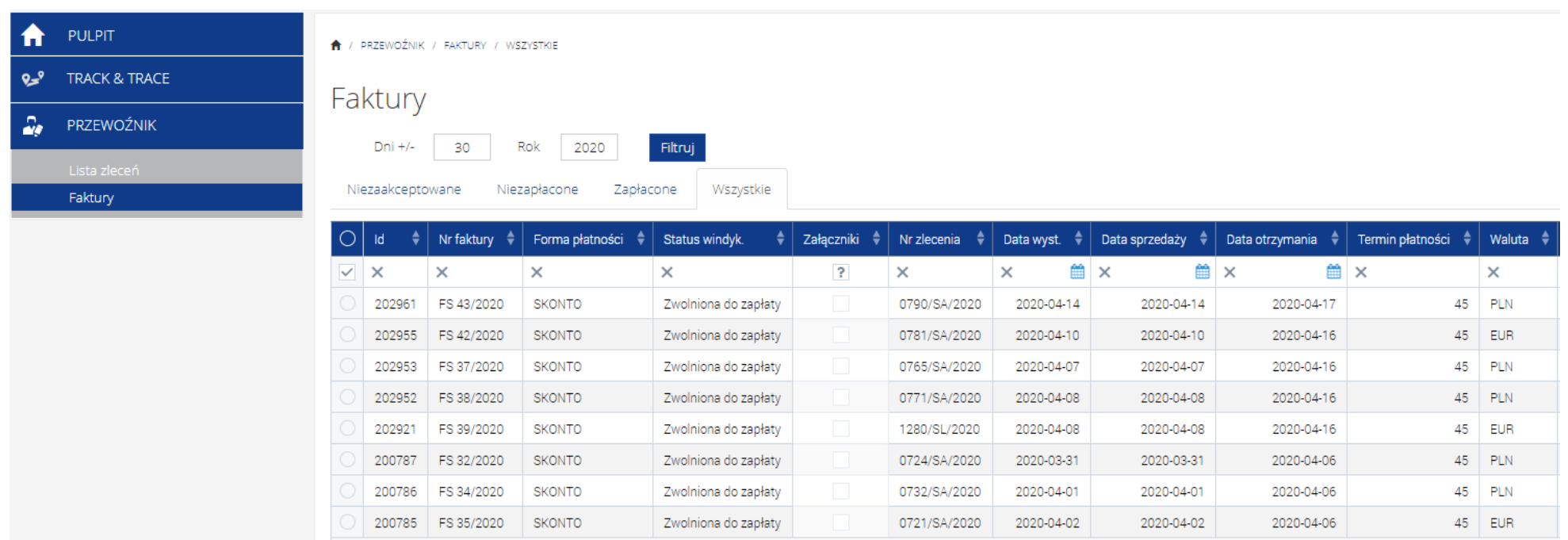

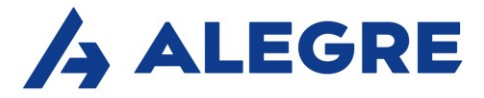

#### Ponadto w celu spersonalizowania konta na Portalu możesz dowolnie zarządzać widokami kolumn i zakładek.

W panelu Przewoźnik => Lista zleceń możliwa jest zmiana kolejności kolumn poprzez przeciągnięcie wybranej kolumny w inne miejsce. Oprócz tego można wyłączyć kolumny, które nie są używane. Pod listą zleceń widoczna jest opcja "Kolumny", po jej wybraniu wyświetli się lista, na której można dokonywać zmian.

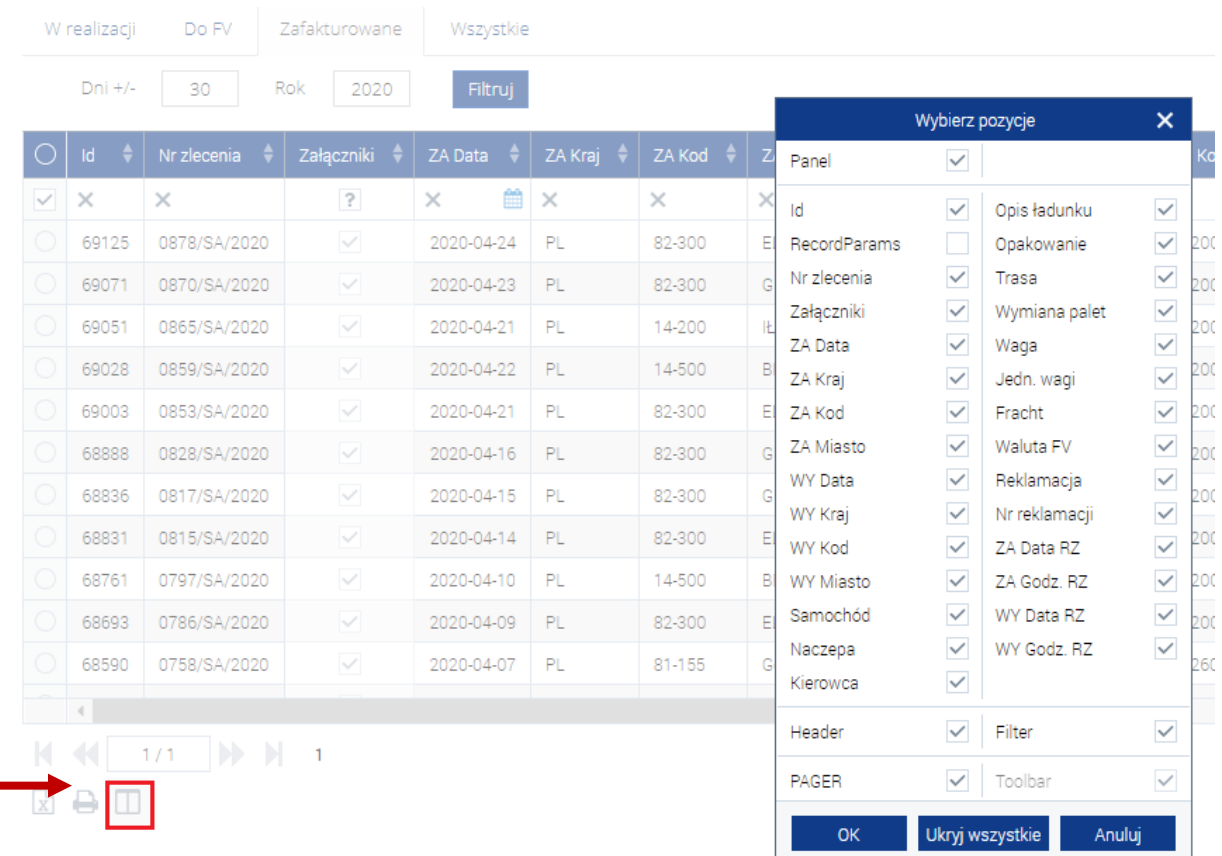

# 7. Giełda ładunków

W panelu Przewoźnik znajduje się również dostęp do Giełdy Ładunków Alegre.

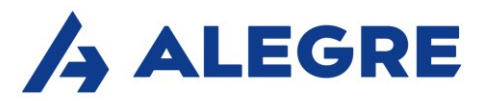

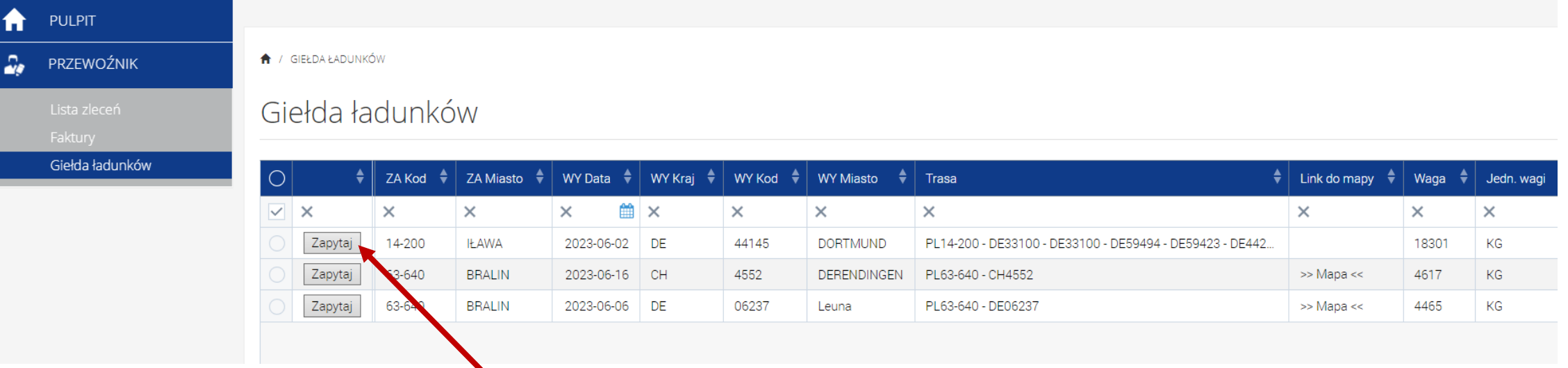

Klikając w przycisk "Zapytaj" Przewoźnik generuje wiadomość do Opiekuna/spedytora danego zlecenia inicjując kontakt handlowy w celu zawarcia transakcji.

Giełda ładunków zawiera aktualny przegląd oferowanych zleceń przez Alegre wraz z możliwością podglądu trasy przewozu na mapie Google (link do mapy)